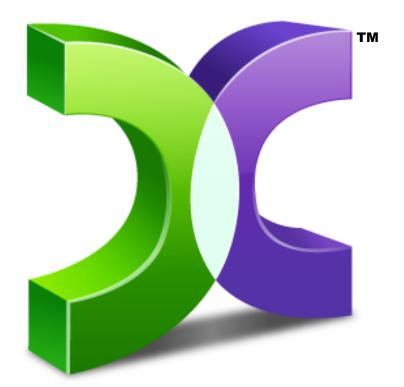

# CASPER™ Server Edition 7.0

# USER GUIDE

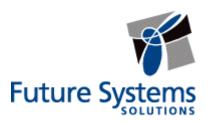

#### **Copyright and Trademark Information**

Information in this document is subject to change without notice. Federal law prohibits unauthorized use, duplication, and distribution of any part of this document in any form or by any means, electronic or mechanical, for any purpose, without the express written permission of Future Systems Solutions.

Future Systems Solutions may have patents, trademarks, copyrights, or other intellectual property rights covering subject matter in this document.

Copyright © 2011-2012 Future Systems Solutions, Inc. All Rights Reserved.

Casper, the Casper logo, Casper Secure, Drive2Drive, SmartClone, SmartWrite, AccuClone, SmartAlert, SmartSense, SmartStart, and 1-Click Cloning are either registered trademarks or trademarks of Future Systems Solutions, Inc. Microsoft and Windows are registered trademarks and Windows 7 is either a registered trademark or trademark of Microsoft Corporation. Other brand and product names may be trademarks or registered trademarks of their respective holders.

# **Table of Contents**

| Introduction                                                                                                    | .1                                                                                                    |
|----------------------------------------------------------------------------------------------------|----------------------------------------------------------------------------------------------------|
| System Requirements                                                                                                    | . 2                                                                                                    |
| Getting Help                                                                                                    | . 2                                                                                                    |
| Installing Casper Server Edition                                                                                                    | .3                                                                                                    |
| Running the Casper Server Edition Setup Program                                                                                                    | . 3                                                                                                    |
| Using Casper Server Edition                                                                                                    | .4                                                                                                    |
| Starting Casper                                                                                                    | . 4                                                                                                    |
| Upgrading a Hard Disk                                                                                                    | .4                                                                                                    |
| Example 1: Upgrading a Hard Disk                                                                                                    | . 5                                                                                                    |
|                                                                                                    | ~                                                                                                    |
| Creating and Maintaining a Bootable System Backup                                                                                                    | .9                                                                                                    |
| Creating and Maintaining a Bootable System Backup<br>Example 2: Creating a Backup                                                                                                    |                                                                                                    |
|                                                                                                    | 10                                                                                                    |
| Example 2: Creating a Backup                                                                                                    | 10<br>15                                                                                                   |
| Example 2: Creating a Backup<br>Example 3: Updating a Backup                                                                                                    | <b>10</b><br><b>15</b><br>15                                                                               |
| Example 2: Creating a Backup<br>Example 3: Updating a Backup<br>Repeating a Copy via <i>Perform this copy again</i>                                                                                                    | <b>10</b><br><b>15</b><br>15<br>17                                                                         |
| Example 2: Creating a Backup<br>Example 3: Updating a Backup<br>Repeating a Copy via <i>Perform this copy again</i><br>Repeating a Copy via the Casper Taskbar Icon (Windows 2008)                                                                                                    | <b>10</b><br><b>15</b><br>15<br>17<br><b>19</b>                                                            |
| Example 2: Creating a Backup<br>Example 3: Updating a Backup<br>Repeating a Copy via <i>Perform this copy again</i><br>Repeating a Copy via the Casper Taskbar Icon (Windows 2008)<br>Example 4: Automating a Routine Backup.                                                                                                    | 10<br>15<br>17<br>17<br>19<br>25                                                                           |
| Example 2: Creating a Backup         Example 3: Updating a Backup         Repeating a Copy via Perform this copy again         Repeating a Copy via the Casper Taskbar Icon (Windows 2008)         Example 4: Automating a Routine Backup         Example 5: Automating an External Backup                                                                                                    | <ol> <li>10</li> <li>15</li> <li>17</li> <li>19</li> <li>25</li> </ol>                                     |
| Example 2: Creating a Backup         Example 3: Updating a Backup         Repeating a Copy via Perform this copy again         Repeating a Copy via the Casper Taskbar Icon (Windows 2008)         Example 4: Automating a Routine Backup         Example 5: Automating an External Backup         Configuring a SmartSense Backup                                                                                                    | <ol> <li>10</li> <li>15</li> <li>17</li> <li>19</li> <li>25</li> <li>32</li> </ol>                         |
| Example 2: Creating a Backup         Example 3: Updating a Backup         Repeating a Copy via Perform this copy again         Repeating a Copy via the Casper Taskbar Icon (Windows 2008)         Example 4: Automating a Routine Backup         Example 5: Automating an External Backup         Configuring a SmartSense Backup         Starting a SmartSense Backup                                                                                             | <ol> <li>10</li> <li>15</li> <li>17</li> <li>19</li> <li>25</li> <li>32</li> <li>33</li> </ol>             |
| <ul> <li>Example 2: Creating a Backup</li> <li>Example 3: Updating a Backup</li> <li>Repeating a Copy via <i>Perform this copy again</i></li> <li>Repeating a Copy via the Casper Taskbar Icon (Windows 2008)</li> <li>Example 4: Automating a Routine Backup</li> <li>Example 5: Automating an External Backup</li> <li>Configuring a SmartSense Backup</li> <li>Starting a SmartSense Backup</li> <li>Example 6: Performing a Routine Backup On-Demand</li> </ul> | <ol> <li>10</li> <li>15</li> <li>17</li> <li>19</li> <li>25</li> <li>32</li> <li>33</li> <li>33</li> </ol> |

Casper<sup>™</sup> Server Edition is a disk cloning solution designed for use on Windows® server based platforms. Whether you need to upgrade a server with a new disk to increase speed or storage capacity, replace a failed disk, or maintain an instantly bootable backup replacement for a server, Casper Server Edition is designed to make the process extraordinarily easy.

Casper Server Edition features:

- Fast System Disk Upgrades and Replacements. Casper quickly clones a single disk or hardware RAID array to another disk or array to increase speed, increase capacity, or replace a failed disk or array. Supports all SCSI, SATA, ATA/IDE, and hardware RAID configurations, including solid state devices and sold state arrays.
- Complete System Backups. Casper creates a complete, fully bootable, backup replacement of a Windows server system disk or hardware RAID array. In addition, exclusive SmartClone<sup>™</sup> technology enables Casper to maintain a complete backup replacement disk or array in the same amount of time required by most traditional backup programs to perform a partial or incremental backup.
- **Rapid Recovery**. In the event of a hard disk or RAID array failure, a Casper backup can be used as an immediate and permanent replacement for the failed hard disk or array. No special rescue disks or arduous data restoration processes are required to facilitate recovery.
- **Convenience**. Casper enables complete system backups to be performed at any time without leaving Windows, so there is never a need to restart or interrupt the operation of a server to create a backup. In addition, features such as integrated scheduling and SmartAlert technology permit backups to be performed completely unattended in the background for true "set it and forget it" operation.

**NOTE:** This User Guide is intended to provide you with an overview of the basic operations of Casper. For additional assistance, please refer to the detailed help files included within the program.

#### **System Requirements**

- Windows Server 2008 and 2008 R2, Windows Server 2003, Windows Home Server, and Windows 2000 and 2000 Advanced Server.
  - NOTE: Casper Server Edition is not designed for use with Windows Server for Itanium-Based Systems or Windows NT. Background copying not supported on Windows 2000 and 2000 Advanced Server.
- 100MB available disk space
- 128MB RAM (512MB or more recommended)
- Backup device (additional internal or external hard disk drive)

# **Getting Help**

The Casper help includes troubleshooting information. To access help when running Casper, select **Contents** from the **Help** menu, or press **F1**.

Additional support for Casper is available on the Future Systems Solutions Web site at <u>http://support.fssdev.com</u>.

The Casper installation process takes just a few minutes and an automated Wizard will guide you through the process. The instructions below outline in detail the steps for installing Casper.

#### **Running the Casper Server Edition Setup Program**

1. Start the Casper Server Edition Setup program.

The Welcome to Casper 7.0 Server Edition Setup Wizard dialog will appear.

2. At the Welcome to Casper 7.0 Server Edition Setup Wizard dialog, click Next.

The **End-User License Agreement** will appear. In order to proceed with the installation of Casper, you must agree to the terms of the license that is displayed.

3. Read the End-User License Agreement, select I accept the terms in the License Agreement, and then click Next.

The Select Installation Folder dialog will appear.

4. Choose the installation folder for the Casper program files and click **Next**.

The Configure Shortcuts dialog will appear.

5. Select additional shortcut locations for the Casper program and click Next.

The Ready to Install dialog will appear.

6. Click Install.

The Casper files are added to your system and the **Completing the Casper 7.0 Server Edition Setup Wizard** dialog will appear.

7. Click **Finish** to finalize the installation process.

Casper Server Edition makes it easy to upgrade or maintain a backup of a Windows server system disk device, as well as other hard disks used on a server.

When you use Casper to clone a hard disk, Casper creates a snapshot, representing a single point-in-time view of the disk, and then clones it to another disk. The result is another disk that can be used as an immediate and complete replacement for the original disk.

Casper SmartSense<sup>™</sup> technology will begin the process of upgrading or creating a backup of a Windows server system disk automatically when you attach a new hard disk to the server. If the new disk device is installed internally, or if Casper SmartSense is unable to detect the new disk, you can manually launch Casper SmartStart<sup>™</sup> to begin the process. For more information about using Casper SmartStart to upgrade or maintain a backup of a Windows system disk device, please refer to the **Casper SmartStart Guide**.

To upgrade or maintain a backup for another disk device on a server, or customize the upgrade or backup process of the system disk device, Casper's Copy Drive wizard will guide you.

#### **Starting Casper**

- 1. Click the Start button
- 2. Click All Programs
- 3. Point to the Casper 7.0 Server Edition menu
- 4. Click Casper 7.0 Server Edition

# **Upgrading a Hard Disk**

The procedure for upgrading or replacing a hard disk in a server is basically the same whether you are upgrading a single hard disk or a RAID array configured through a hardware RAID controller. The new hard disk or RAID array must be temporarily installed or configured as a secondary disk device in the computer or attached as an external disk using an external USB, Firewire, or eSATA hard disk enclosure or bridge adapter.

# Example 1: Upgrading a Hard Disk

Assuming the new disk device is currently installed or attached to the system, the following procedure illustrates how Casper may be used to clone the original system disk device to the new disk device in order to complete the upgrade.

1. Select Copy Drive.

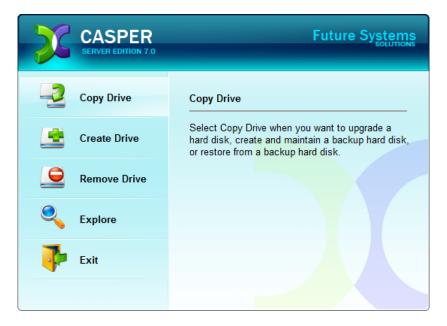

2. Select Copy an entire hard disk.

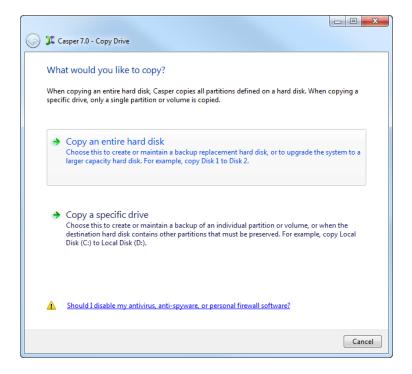

3. Select the disk device to be upgraded as the hard disk to copy, and click **Next**.

| Which Casper wi | er 7.0 - Copy Drive<br>hard disk would you like to copy?<br>ill create a copy of the entire hard disk, includi<br>n the disk. The copy can be used as a complet |                            |             |
|-----------------|----------------------------------------------------------------------------------------------------|----------------------------|-------------|
| Disk            | Description                                                                                                    | Size                       | Drives      |
|                 | L ST3250823AS                                                                                                    | 232.88 GB                  | с           |
|                 |                                                                                                    |                            |             |
|                 |                                                                                                    |                            |             |
|                 |                                                                                                    |                            |             |
|                 |                                                                                                    |                            |             |
| On              | ly hard disks that can be selected are displaye                                                                                                    | d. <u>View all disks</u> . |             |
|                 |                                                                                                    |                            | Next Cancel |

4. Select the new disk device as the destination, and click **Next**.

| 🚱 🎗 Caspi | er 7.0 - Copy Drive                                                                                                    |           |                  |
|-----------|----------------------------------------------------------------------------------------------------|-----------|------------------|
| Casper w  | the destination hard disk<br>ill copy Disk 2 to the hard disk. Any existin<br>the layout and content of any partitions of |           | sk will be lost, |
| Disk      | Description                                                                                                    | Size      | Drives           |
|           | 2 WDC WD5000AAKS-22TMA0                                                                                                   | 465.76 GB |                  |
|           |                                                                                                    |           |                  |
|           |                                                                                                    | ĺ         | Next Cancel      |

5. When prompted to specify how the additional space on the new disk device is to be used, retain the default selection and click **Next**.

| 🚱 🂢 Casper 7.0 - Copy Drive                                                                   |                               |                                   |              |
|-----------------------------------------------------------------------------------------------|-------------------------------|-----------------------------------|--------------|
| How would you like to u<br>When copying the partition from<br>increase the amount of free spa | n Disk 1, Casper can give the | additional space to the partition | n. This will |
| Give all of the space to the p                                                                | artition (recommended)        |                                   |              |
| Ceave the additional space u                                                                  | nallocated                    |                                   |              |
| Let me specify how the additional space is to be allocated                                    |                               |                                   |              |
| Partition                                                                                     | Disk 2 usage                  | Disk 2                            | 465.76 GB    |
| Ccal Disk (C:)                                                                                | 465.76 GB                     |                                   |              |
|                                                                                               |                               | Unallocated space:                | 0.00 bytes   |
|                                                                                               |                               |                                   |              |
|                                                                                               |                               | Next                              | Cancel       |

When the destination disk device is larger than the source, the default option will be *Give all of the space to the partition*, or *Proportionally distribute the space to all partitions* when there is more than one partition defined on the source disk device. For additional help with making a selection, press **F1**.

6. Click **Perform the copy now** to begin the copy.

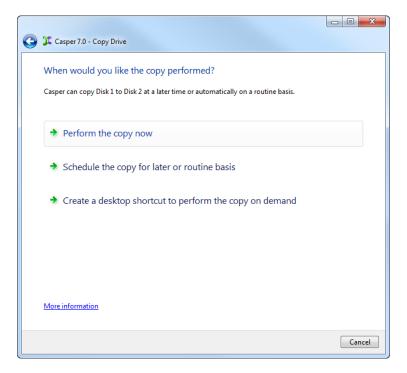

7. When Casper has completed the cloning process, click **Close**.

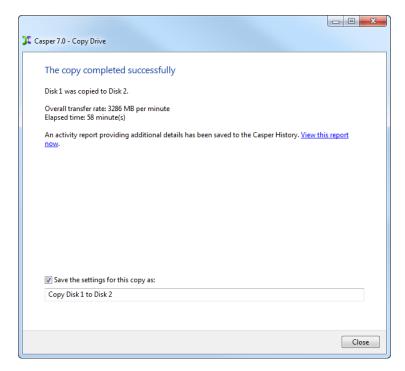

- 8. Shutdown and power-off the computer.
- 9. Reconfigure the computer to replace the original hard disk or RAID array with the new disk device.

Using Casper to create and maintain a bootable backup replacement disk for a Windows server requires a hard disk or secondary RAID array large enough to accommodate all of the data on the current system disk device.

The following examples illustrate several ways to create and maintain a bootable system backup. The first example, **Creating a Backup**, demonstrates how to manually create a backup by cloning one hard disk to another. The second example, **Updating a Backup**, shows how to manually update a backup. The third example, **Scheduling a Routine Backup**, illustrates how to create a copy schedule to maintain the backup automatically. The fourth example, **Using Casper SmartSense to Maintain an External Backup**, shows how to configure Casper to perform a backup automatically whenever you attach an external backup drive. The fifth example, **Using 1-Click Cloning to Maintain a Backup**, shows how to create a 1-Click Cloning desktop shortcut to maintain a backup on demand.

**Note:** For a hard disk attached as an external USB device, booting from the backup hard disk may require the selection of additional BIOS options to completely enable booting. By default, some BIOS implementations disable USB boot support, or have it configured for floppy or ZIP drive emulation rather than hard disk drive (HDD) emulation. *If the computer's BIOS does not support booting from external USB hard disk type devices, the backup hard disk must be removed from its external enclosure and installed as a replacement for the internal hard disk in order to boot from it. Alternatively, a restore may be performed by using the Casper Startup Disk to copy the external backup hard disk to the computer's internal disk device.* 

# Example 2: Creating a Backup

Assuming the backup disk device is currently installed or attached to the system, the following procedure illustrates how to clone the system disk device to the backup disk device.

1. Select Copy Drive.

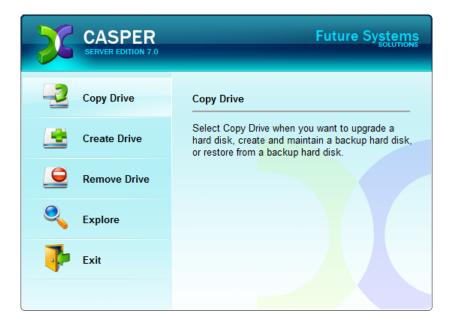

2. Select Copy an entire hard disk.

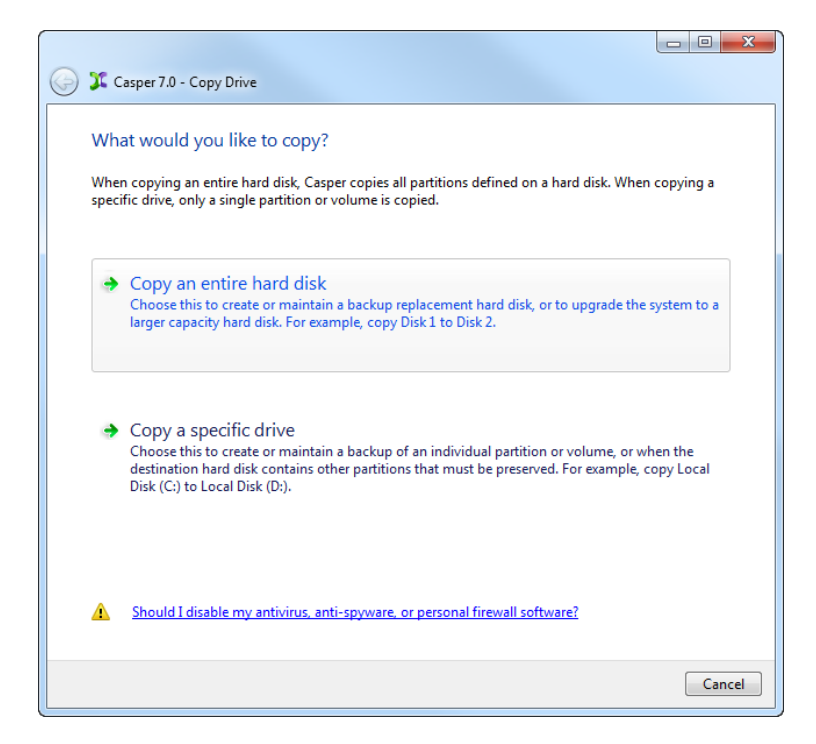

3. Select the disk device to backup as the hard disk to copy, and click **Next**.

| Which<br>Casper w | er 7.0 - Copy Drive<br>hard disk would you like to copy<br>ill create a copy of the entire hard disk, inc<br>on the disk. The copy can be used as a corr | luding the layout and content of |             |
|-------------------|----------------------------------------------------------------------------------------------------|----------------------------------|-------------|
| Disk              | Description                                                                                                    | Size                             | Drives      |
|                   | 1 WDC WD5000AAKS-00TMA0                                                                                                    | 465.76 GB                        | C           |
|                   |                                                                                                    |                                  |             |
|                   |                                                                                                    |                                  |             |
|                   |                                                                                                    |                                  |             |
|                   |                                                                                                    |                                  |             |
| () Or             | nly hard disks that can be selected are disp                                                                                                    | ayed. <u>View all disks</u> .    |             |
|                   |                                                                                                    | (                                | Next Cancel |

4. Select the backup disk device as the destination, and click **Next**.

| 🍠 🎩 Caspe | er 7.0 - Copy Drive                                                                         |           |                  |
|-----------|---------------------------------------------------------------------------------------------|-----------|------------------|
| Select t  | the destination hard disk                                                                   |           |                  |
|           | ill copy Disk 2 to the hard disk. Any existin<br>the layout and content of any partitions c |           | sk will be lost, |
| Disk      | Description                                                                                 | Size      | Drives           |
|           | 2 WDC WD5000AAKS-22TMA0                                                                     | 465.76 GB | E                |
|           |                                                                                             |           |                  |
|           |                                                                                             |           |                  |
|           |                                                                                             |           |                  |
|           |                                                                                             |           |                  |
|           |                                                                                             |           |                  |
|           |                                                                                             |           |                  |
|           |                                                                                             |           |                  |
|           |                                                                                             |           |                  |
|           |                                                                                             | (         | Next Cancel      |

 If the selected destination disk device defines a partition or contains data, Casper will warn you that the contents will be overwritten. Confirm you have selected the correct disk device to receive the backup, and click Next to proceed.

| G 🏅 Casper | 7.0 - Copy Drive                                                                                                    |
|------------|----------------------------------------------------------------------------------------------------|
| Destinat   | ion Disk May Contain Data                                                                                                    |
|            | Disk 2 contains data. If you proceed, all data on this disk may be lost, including the layout<br>and content of all partitions defined on the hard disk. |
|            | Please confirm that Disk 2 does not contain any data you wish to retain. To select a different<br>hard disk, click Back.                                 |
|            |                                                                                                    |
|            |                                                                                                    |
|            |                                                                                                    |
|            |                                                                                                    |
|            |                                                                                                    |
|            |                                                                                                    |
|            |                                                                                                    |
|            | Next Cancel                                                                                                    |

6. When prompted to specify how the space on the backup disk device is to be used, retain the default selection and click **Next**. If the destination disk device is the same size or smaller than the source disk device, Casper will ask you to manually configure how the space is to be used.

| Partition                      | Original size<br>465.76 GB |         | Size of copy<br>465.76 GB |
|--------------------------------|----------------------------|---------|---------------------------|
| 🔲 Local Disk (C:)              |                            |         |                           |
| Local Disk (C:)                |                            | Disk 2: | 465.76                    |
| Minimum size:<br>Maximum size: | 304.24 GB<br>465.76 GB     | Disk 2: | 465.76 0                  |
| Minimum size:                  |                            | Disk 2: | 465.76                    |

When the destination disk device is larger than the source, the default option will be *Give all of the space to the partition*, or *Proportionally distribute the space to all partitions* when there is more than one partition defined on the source disk device.

| $\bigcirc$ | 🎾 Casper 7.0 - Copy Drive                                                                                                    |                                                              |                                                                     |              |
|------------|----------------------------------------------------------------------------------------------------|--------------------------------------------------------------|---------------------------------------------------------------------|--------------|
|            | How would you like to use the a<br>When copying the partition from Disk 1,<br>increase the amount of free space availab<br>Give all of the space to the partition (rr<br>Leave the additional space unallocated<br>Let me specify how the additional spa | Casper can give t<br>ole on the partitio<br>ecommended)<br>d | he additional space to the partitio<br>n for new files and folders. | n. This will |
|            | Partition                                                                                                    | Disk 2 usage                                                 | Disk 2                                                              | 465.76 GB    |
|            | Docal Disk (C:)                                                                                                    | 465.76 GB                                                    |                                                                     |              |
|            |                                                                                                    |                                                              | Unallocated space:                                                  | 0.00 bytes   |
|            |                                                                                                    |                                                              |                                                                     |              |
|            |                                                                                                    |                                                              | Next                                                                | Cancel       |

Simply clicking **Next** to accept the default selection or value is generally best. For additional help with making a selection, press **F1**.

7. Click **Perform the copy now** to begin the copy.

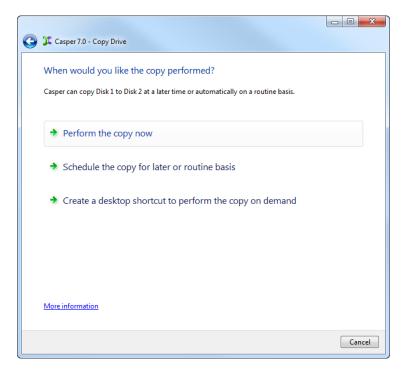

8. When Casper has completed the cloning process, click **Close**.

| Casper 7.0 - Copy Drive                                                                                    |            |
|----------------------------------------------------------------------------------------------------|------------|
|                                                                                                    |            |
| The copy completed successfully                                                                            |            |
| Disk 1 was copied to Disk 2.                                                                               |            |
| Overall transfer rate: 3286 MB per minute<br>Elapsed time: 58 minute(s)                                    |            |
| An activity report providing additional details has been saved to the Casper History. <u>View the now.</u> | his report |
|                                                                                                    |            |
|                                                                                                    |            |
|                                                                                                    |            |
|                                                                                                    |            |
|                                                                                                    |            |
|                                                                                                    |            |
|                                                                                                    |            |
| ✓ Save the settings for this copy as:                                                                      |            |
| Copy Disk 1 to Disk 2                                                                                      |            |
|                                                                                                    |            |
|                                                                                                    |            |
|                                                                                                    | Close      |
|                                                                                                    |            |

# Example 3: Updating a Backup

You can manually update a backup by repeating the procedure used to create the backup. When the settings for the copy have been saved as shown in the final step of the preceding example, you can use Casper's SmartStart functionality to jumpstart the process. Assuming the backup hard disk is currently installed or attached to the system, the following two procedures illustrate how a prior copy may be quickly repeated.

#### Repeating a Copy via Perform this copy again

1. Select Copy Drive.

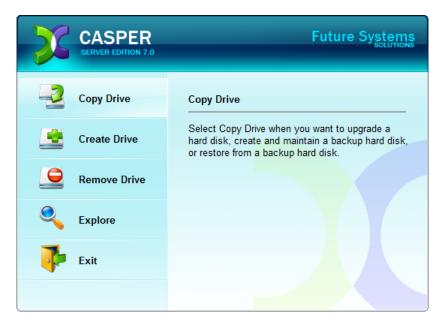

2. Select the previous copy to be repeated from the list provided and click **Perform this copy again**.

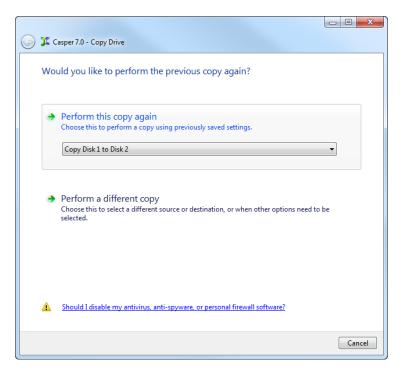

3. Click **Perform the copy now** to begin the copy.

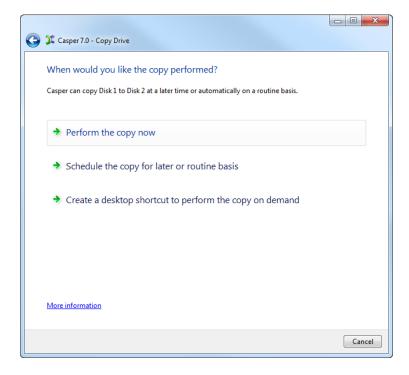

4. When Casper has completed the cloning process, click **Close**.

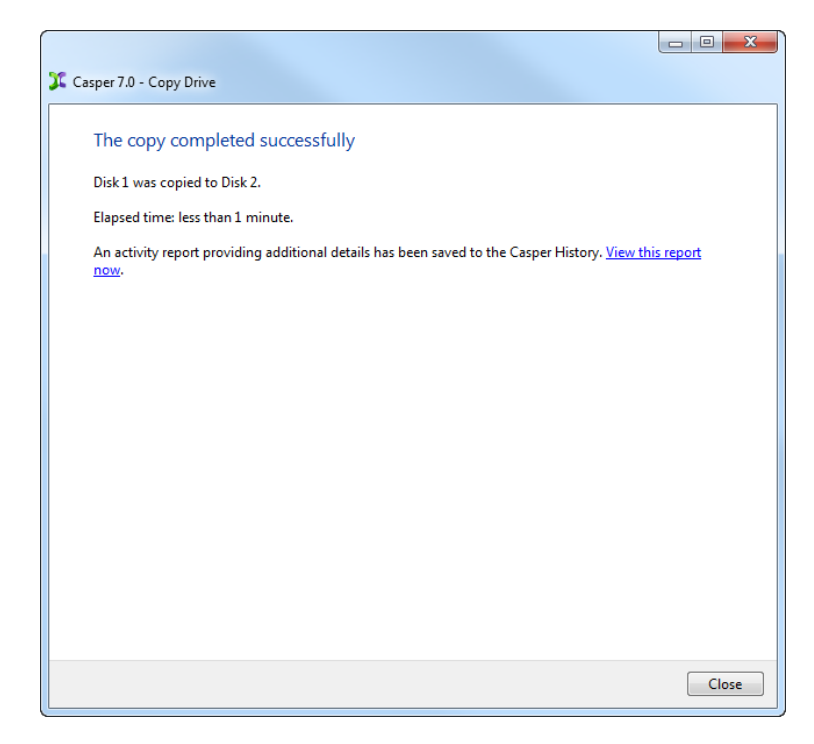

#### Repeating a Copy via the Casper Taskbar Icon (Windows 2008)

- 1. Right-click the Casper icon appearing on the Windows 2008 taskbar to display the icon's taskbar menu.
- 2. Click the previous copy to be repeated from the Recent list.

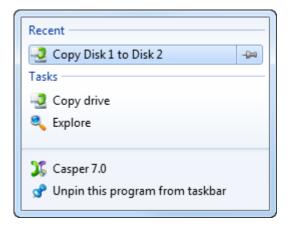

3. Click **Begin copy** to begin the copy.

| 🚱 🎗 Casper 7.0 - Copy Drive             |             |          |                   |
|-----------------------------------------|-------------|----------|-------------------|
| Casper is ready to copy the h           | ard disk    |          |                   |
| Casper is now ready to copy Disk 1 to [ | Disk 2.     |          |                   |
| Votify me when copy complete            | :d:         | Always   | •                 |
| Additional notification options         |             |          |                   |
| Send a SmartAlert                       |             |          |                   |
| Email address:                          |             |          | ▼ ► New           |
| Copy description:                       | System Disk | : Backup |                   |
| Turn off computer when finishe          | ed:         | Stand by | ¥                 |
|                                         |             |          |                   |
|                                         |             |          |                   |
|                                         |             |          |                   |
|                                         |             |          | Begin copy Cancel |

4. When Casper has completed the cloning process, click **Close**.

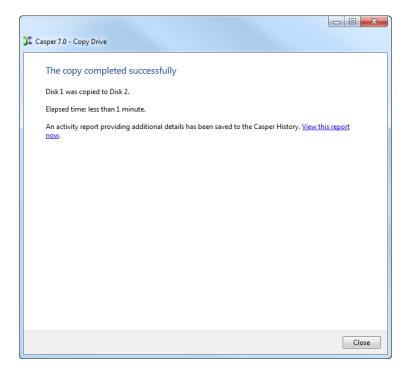

#### **Example 4: Automating a Routine Backup**

You can fully automate the process of creating and maintaining a backup replacement disk device for a server by scheduling Casper to run on a routine basis. Assuming the backup disk device is currently installed or attached to the system, the following procedure shows how to schedule a copy to be performed on a routine basis.

1. Select Copy Drive.

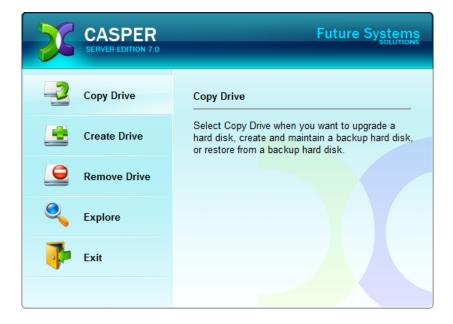

2. Select Copy an entire hard disk.

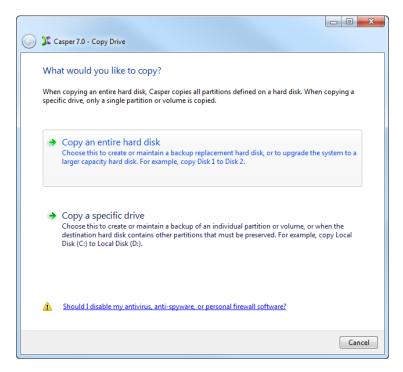

3. Select the disk device to backup as the hard disk to copy, and click **Next**.

| 🗿 耳 Caspe | er 7.0 - Copy Drive                                                                                                    |                             |             |
|-----------|----------------------------------------------------------------------------------------------------|-----------------------------|-------------|
| Casper wi | hard disk would you like to copy?<br>ill create a copy of the entire hard disk, incluu<br>n the disk. The copy can be used as a comple |                             |             |
| Disk      | Description                                                                                                    | Size                        | Drives      |
|           | WDC WD5000AAKS-00TMA0                                                                                                    | 465.76 GB                   | С           |
|           |                                                                                                    |                             |             |
|           |                                                                                                    |                             |             |
|           |                                                                                                    |                             |             |
|           |                                                                                                    |                             |             |
| (i) On    | ly hard disks that can be selected are display                                                                                         | ed. <u>View all disks</u> . |             |
|           |                                                                                                    |                             |             |
|           |                                                                                                    | (                           | Next Cancel |

4. Select the backup disk device as the destination, and click Next.

| 🍠 🎩 Caspe | er 7.0 - Copy Drive                                                                         |           |                  |
|-----------|---------------------------------------------------------------------------------------------|-----------|------------------|
| Select t  | the destination hard disk                                                                   |           |                  |
|           | ill copy Disk 2 to the hard disk. Any existin<br>the layout and content of any partitions c |           | sk will be lost, |
| Disk      | Description                                                                                 | Size      | Drives           |
|           | 2 WDC WD5000AAKS-22TMA0                                                                     | 465.76 GB | E                |
|           |                                                                                             |           |                  |
|           |                                                                                             |           |                  |
|           |                                                                                             |           |                  |
|           |                                                                                             |           |                  |
|           |                                                                                             |           |                  |
|           |                                                                                             |           |                  |
|           |                                                                                             |           |                  |
|           |                                                                                             |           |                  |
|           |                                                                                             | (         | Next Cancel      |

 If the selected destination disk device defines a partition or contains data, Casper will warn you that the contents will be overwritten. Confirm you have selected the correct disk device to receive the backup, and click Next to proceed.

| ſ          |                                                                                                    |
|------------|----------------------------------------------------------------------------------------------------|
| 🌀 郑 Casper | 7.0 - Copy Drive                                                                                                    |
|            |                                                                                                    |
| Destinat   | ion Disk May Contain Data                                                                                                    |
|            | Disk 2 contains data. If you proceed, all data on this disk may be lost, including the layout<br>and content of all partitions defined on the hard disk. |
|            | Please confirm that Disk 2 does not contain any data you wish to retain. To select a different<br>hard disk, click Back.                                 |
|            |                                                                                                    |
|            |                                                                                                    |
|            |                                                                                                    |
|            |                                                                                                    |
|            |                                                                                                    |
|            |                                                                                                    |
|            |                                                                                                    |
|            |                                                                                                    |
|            | Next Cancel                                                                                                    |

6. When prompted to specify how the space on the backup disk device is to be used, retain the default selection and click **Next**. If the destination disk device is the same size or smaller than the source disk device, Casper will ask you to manually configure how the space is to be used.

| Partition                      | Original size<br>465.76 GB |         | Size of copy<br>465.76 GB |
|--------------------------------|----------------------------|---------|---------------------------|
| 🔲 Local Disk (C:)              |                            |         |                           |
| Local Disk (C:)                |                            | Disk 2: | 465.76                    |
| Minimum size:<br>Maximum size: | 304.24 GB<br>465.76 GB     | Disk 2: | 465.76 0                  |
| Minimum size:                  |                            | Disk 2: | 465.76                    |

When the destination disk device is larger than the source, the default option will be *Give all of the space to the partition*, or *Proportionally distribute the space to all partitions* when there is more than one partition defined on the source disk device.

| 0 | 🂢 Casper 7.0 - Copy Drive                                                                                                    |                                                         |                                                                     |              |
|---|----------------------------------------------------------------------------------------------------|---------------------------------------------------------|---------------------------------------------------------------------|--------------|
|   | How would you like to use the a<br>When copying the partition from Disk 1,<br>increase the amount of free space availab<br>Give all of the space to the partition (n<br>Leave the additional space unallocated<br>Let me specify how the additional space | Casper can give t<br>Ile on the partitio<br>ecommended) | he additional space to the partitio<br>n for new files and folders. | n. This will |
|   | Partition<br>Disk (C:)                                                                                                    | Disk 2 usage<br>465.76 GB                               | Disk 2                                                              | 465.76 GB    |
|   |                                                                                                    |                                                         | Unallocated space:                                                  | 0.00 bytes   |

Simply clicking **Next** to accept the default selection or value is generally best. For additional help with making a selection, press **F1**.

7. Click Schedule the copy for later or routine basis.

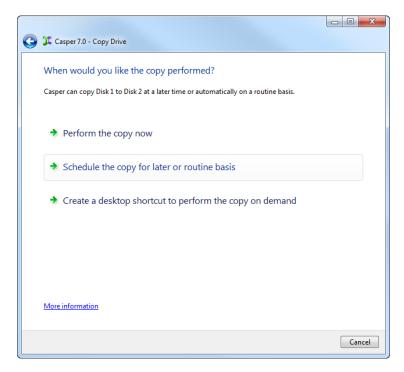

8. Select the schedule you would like Casper to follow to maintain the backup, and click **Next**. For help with the schedule, press **F1**.

| Casper 7.0 - Copy |                         |                | 10            |          |          |
|-------------------|-------------------------|----------------|---------------|----------|----------|
| How often would   |                         |                | ed ?<br>Weekh | y        | •        |
| Weekly Copy Sched | ule                     |                |               |          |          |
| Every:            | Friday                  | •              | At:           | 02:00 AM | V        |
| Beginning:        | Friday , Ja             | nuary 07, 2011 |               |          |          |
| Power Managemen   | t<br>omputer to perform | the copy       |               |          |          |
|                   |                         |                |               |          |          |
|                   |                         |                |               |          |          |
|                   |                         |                |               |          |          |
|                   |                         |                |               |          | Next Can |

9. Select the desired completion options, and click **Next**.

| 🌀 🎾 Casper 7.0 - Copy Drive     |              |
|---------------------------------|--------------|
| Select Completion Options       |              |
| Notify me when copy completed:  | Always       |
| Additional notification options |              |
| Send a SmartAlert               |              |
| Email address:                  | ▼ ► New      |
| Copy description: Weekly S      | ystem Backup |
| Turn off computer: Stand by     |              |
| Help me decide                  |              |
|                                 | Next Cancel  |

10. Enter a name for the schedule, or retain the name suggested by Casper, and then click **Create schedule** to add the copy schedule to the Windows Scheduled Tasks.

|                                                                                                    | _ |
|----------------------------------------------------------------------------------------------------|---|
| 🚱 🎾 Casper 7.0 - Copy Drive                                                                                                    |   |
| What would you like to name the schedule?                                                                                                    |   |
| The name will be used by the Task Scheduler to uniquely identify the copy schedule. A description can<br>assist with identifying the purpose of the copy schedule. Example: "Weekly computer backup." |   |
| Name:                                                                                                    |   |
| My System Disk Backup                                                                                                    |   |
| Description (optional):                                                                                                    |   |
|                                                                                                    |   |
|                                                                                                    |   |
|                                                                                                    |   |
|                                                                                                    |   |
| Create schedule Cancel                                                                                                    | 7 |

11. Click **Close** to return to the Casper console.

| Casper 7.0 - Copy Drive                                                                    |       |
|--------------------------------------------------------------------------------------------|-------|
| You have successfully scheduled the copy of Disk 1 to Disk 2                               |       |
| Casper is scheduled to copy Disk 1 to Disk 2:                                              |       |
| At 2:00 AM every Friday of every week, starting 11/1/2009.                                 |       |
| To confirm that the schedule is working correctly, you can perform the scheduled copy now. |       |
| Begin scheduled copy now                                                                   |       |
|                                                                                            |       |
|                                                                                            |       |
|                                                                                            |       |
|                                                                                            |       |
|                                                                                            |       |
|                                                                                            |       |
|                                                                                            | Close |

# **Example 5: Automating an External Backup**

When using a portable drive such as an external USB or Firewire drive for a backup, you can configure Casper to automatically perform a backup whenever you attach the backup drive.

#### Configuring a SmartSense Backup

Assuming the external backup drive is currently attached to the system, the following procedure shows how to register the drive with the Casper SmartSense Service so that the backup will be started automatically whenever you attach the external backup drive.

1. Select Copy Drive.

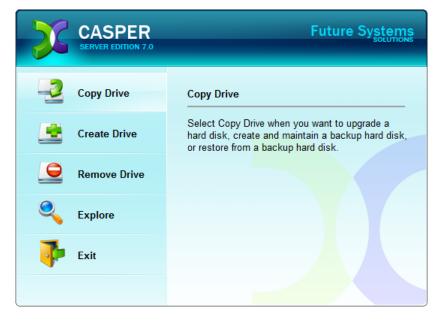

2. Select Copy an entire hard disk.

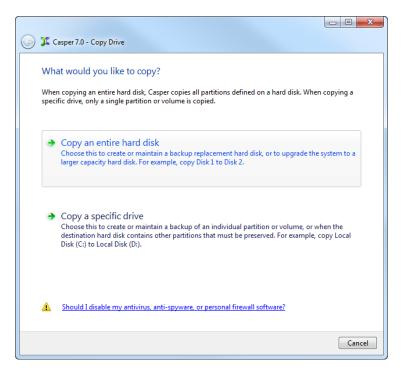

3. Select the disk device to backup as the hard disk to copy, and click Next.

| 🍠 🎩 Caspo | er 7.0 - Copy Drive                             |                               |                |
|-----------|-------------------------------------------------|-------------------------------|----------------|
| Which     | hard disk would you like to copy                | ?                             |                |
|           | ill create a copy of the entire hard disk, incl |                               | all partitions |
|           | on the disk. The copy can be used as a com      |                               |                |
|           |                                                 |                               |                |
| Disk      | Description                                     | Size                          | Drives         |
|           | 1 Hitachi HDS722020ALA330                       | 1.82 TB                       | С              |
|           |                                                 |                               |                |
|           |                                                 |                               |                |
|           |                                                 |                               |                |
|           |                                                 |                               |                |
|           |                                                 |                               |                |
|           |                                                 |                               |                |
|           |                                                 |                               |                |
| () Or     | nly hard disks that can be selected are displ   | ayed. <u>View all disks</u> . |                |
|           |                                                 |                               |                |
|           |                                                 |                               |                |
|           |                                                 | ſ                             | Next Cancel    |
|           |                                                 | l                             | Cancel         |

4. Select the external backup disk as the destination, and click **Next**.

| 🕒 🎾 Casp | er 7.0 - Copy Drive                                                                                                    |                                 |                 |
|----------|----------------------------------------------------------------------------------------------------|---------------------------------|-----------------|
| Casper w | the destination hard disk<br>vill copy Disk1 to the hard disk. Any existi<br>g the layout and content of any partitions |                                 | k will be lost, |
| Disk     | Description                                                                                                    | Size                            | Drives          |
|          | 3 EXT USB 2.0 ST320005 42AS                                                                                             | 1.82 TB                         | E               |
| ()       | nly hard disks that can be selected are dis                                                                             | played. <u>View all disks</u> . |                 |
|          |                                                                                                    | (                               | Next Cancel     |

5. When selecting an external hard disk as the destination, Casper will prompt you to assign a name to the disk. A name is optional. If you use multiple external hard disks, a name can make it easier to identify which external hard disk is being used for a Casper backup. Click **Next** to proceed.

| 🚱 🎾 Casper 7.0 - Copy Drive                                                                                                    |             |
|----------------------------------------------------------------------------------------------------|-------------|
| Would you like to assign a name to Disk 3?                                                                                                    |             |
| Disk 3 is an external disk whose unit number is subject to change depending on the orde<br>are identified by the Windows operating system. To avoid confusion, Casper can refer to<br>a name of your choosing. |             |
| Ves, use the following name when referring to Disk 3                                                                                                    |             |
| Name: My Portable Backup                                                                                                    |             |
|                                                                                                    |             |
|                                                                                                    |             |
|                                                                                                    |             |
|                                                                                                    |             |
|                                                                                                    |             |
|                                                                                                    |             |
|                                                                                                    |             |
|                                                                                                    |             |
| 4                                                                                                    | Next Cancel |

6. If the selected destination disk defines a partition or contains data, Casper will warn you that the contents will be overwritten. Confirm you have selected the correct disk to receive the backup, and click **Next** to proceed.

| 🕒 郑 Casper | 7.0 - Copy Drive                                                                                                    |
|------------|----------------------------------------------------------------------------------------------------|
|            |                                                                                                    |
| Destinat   | ion Disk May Contain Data                                                                                                    |
|            | My Portable Backup (Disk 3) contains data. If you proceed, all data on this disk may be lost,<br>including the layout and content of all partitions defined on the hard disk. |
|            | Please confirm that My Portable Backup (Disk 3) does not contain any data you wish to<br>retain. To select a different hard disk, click Back.                                 |
|            |                                                                                                    |
|            |                                                                                                    |
|            |                                                                                                    |
|            |                                                                                                    |
|            |                                                                                                    |
|            |                                                                                                    |
|            |                                                                                                    |
|            |                                                                                                    |
|            |                                                                                                    |
|            | Next Cancel                                                                                                    |

7. When prompted to specify how the space on the backup hard disk is to be used, retain the default selection and click **Next**. If the destination disk is the same size or smaller than the source disk device, Casper will ask you to manually configure how the space is to be used.

| server and speeny the size     | e for each partition on My Portable I | Backup (Disk 3). |              |
|--------------------------------|---------------------------------------|------------------|--------------|
| Partition                      | Original size                         |                  | Size of copy |
| Local Disk (C:)                | 1.82 TB                               |                  | 1.82 TB      |
| Minimum size:<br>Maximum size: | 612.44 GB<br>1.82 TB                  | Disk 3:          | 1.82         |
| New size:                      | 1905280 🚔 MB 👻                        |                  |              |

When the destination hard disk is larger than the source, the default option will be *Give all of the space to the partition*, or *Proportionally distribute the space to all partitions* when there is more than one partition defined on the source disk.

| 😋 箕 Casper 7.0 - Copy Dr                                                                                                    | ive                                                                                                    |                                      |            |
|----------------------------------------------------------------------------------------------------|----------------------------------------------------------------------------------------------------|--------------------------------------|------------|
| When copying the partit                                                                                                    | te to use the additional sp.<br>ion from Disk 1, Casper can give t<br>free space available on the partitio | he additional space to the partition |            |
| Give all of the space to the space to the | o the partition (recommended)                                                                              |                                      |            |
| Ceave the additional                                                                                                    | space unallocated                                                                                          |                                      |            |
| Cet me specify how t                                                                                                    | he additional space is to be allocat                                                                       | ted                                  |            |
| Partition                                                                                                    | Disk 3 usage                                                                                               | Disk 3                               | 1.82 TB    |
| 🖨 Local Disk (C:)                                                                                                    | 1.82 TB                                                                                                    |                                      |            |
|                                                                                                    |                                                                                                    | Unallocated space:                   | 0.00 bytes |
|                                                                                                    |                                                                                                    |                                      |            |
|                                                                                                    |                                                                                                    | Nex                                  | t Cancel   |

Simply clicking **Next** to accept the default selection or value is generally best. For additional help with making a selection, press **F1**.

8. Click Perform the copy whenever I connect my portable backup drive.

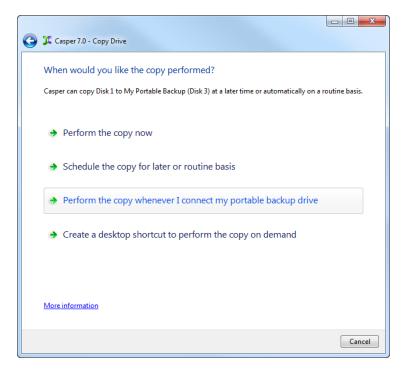

9. Select the desired completion options, and click **Next**.

| 🚱 耳 Casper 7.0 - Copy Drive                             |                                |
|---------------------------------------------------------|--------------------------------|
| Select Completion Options                               |                                |
| Votify me when copy completed                           | Always                         |
| Additional notification options                         | :                              |
| Send a SmartAlert                                       |                                |
| Email address:                                          | ▼ ► New                        |
| Copy description:                                       | My System Disk Portable Backup |
| ☐ Turn off computer: ☑ Prepare My Portable Backup (Disl | Stand by                       |
| <u>Help me decide</u>                                   |                                |
|                                                         | Next Cancel                    |

 Enter a name to uniquely identify the backup, or retain the name suggested by Casper, and then click Save to register the backup with the Casper SmartSense Service.

| 😋 🎾 Casper 7.0 - Copy Drive                                                                                                    |
|----------------------------------------------------------------------------------------------------|
| How would you like to identify this copy?                                                                                                    |
| The name will be used by the Casper SmartSense Service to identify the copy. A description can assist<br>with identifying the purpose of the copy. Example: "Secondary backup for offsite storage." |
| Name:                                                                                                    |
| My System Disk Portable Backup                                                                                                    |
| Description (optional):                                                                                                    |
|                                                                                                    |
|                                                                                                    |
|                                                                                                    |
|                                                                                                    |
| Save Cancel                                                                                                    |

11. Click **Close** to return to the Casper console.

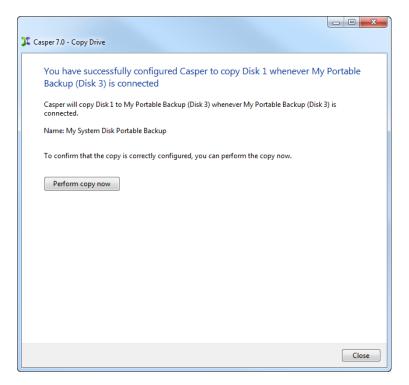

#### Starting a SmartSense Backup

Once your portable backup drive has been registered with the Casper SmartSense Service, the backup can be started by simply attaching the portable drive to the computer.

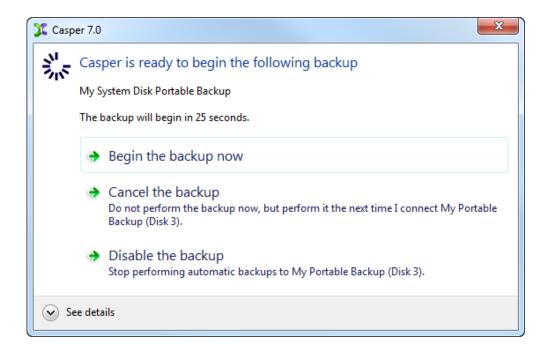

The backup will start automatically after a short delay. You can begin the backup immediately by selecting **Begin the backup now**. Click **Cancel the backup** to skip the backup, or **Disable the backup** to skip the current backup and prevent future backups from beginning automatically.

# Example 6: Performing a Routine Backup On-Demand

You can create a 1-Click Cloning desktop shortcut to perform a routine backup ondemand.

#### **Creating a 1-Click Cloning Shortcut**

Assuming the backup disk device is currently installed or attached to the system, the following procedure shows how to create a 1-Click Cloning Shortcut to perform a copy on-demand.

1. Select Copy Drive.

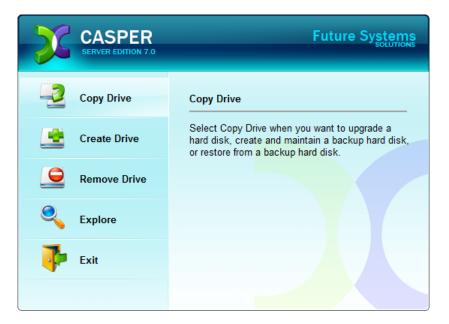

2. Select Copy an entire hard disk.

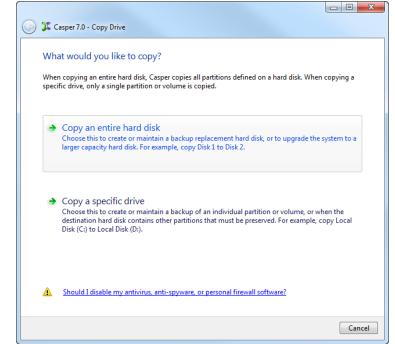

3. Select the disk device to backup as the hard disk to copy, and click **Next**.

| 🕒 🎾 Caspi | er 7.0 - Copy Drive                                                                                                    |                             |             |
|-----------|----------------------------------------------------------------------------------------------------|-----------------------------|-------------|
| Casper w  | hard disk would you like to copy?<br>ill create a copy of the entire hard disk, incluo<br>n the disk. The copy can be used as a compl |                             |             |
| Disk      | Description                                                                                                    | Size                        | Drives      |
|           | 1 WDC WD5000AAKS-00TMA0                                                                                                    | 465.76 GB                   | с           |
| i) Or     | nly hard disks that can be selected are display                                                                                       | ed. <u>View all disks</u> . |             |
|           |                                                                                                    | (                           | Next Cancel |

4. Select the backup disk device as the destination, and click **Next**.

| 🕒 🎾 Caspi | er 7.0 - Copy Drive                                                                                                    |           |                  |
|-----------|----------------------------------------------------------------------------------------------------|-----------|------------------|
| Casper w  | the destination hard disk<br>ill copy Disk 2 to the hard disk. Any existir<br>y the layout and content of any partitions |           | sk will be lost, |
| Disk      | Description                                                                                                    | Size      | Drives           |
|           | 2 WDC WD5000AAKS-22TMA0                                                                                                  | 465.76 GB | E                |
|           |                                                                                                    |           |                  |
|           |                                                                                                    | [         | Next Cancel      |

 If the selected destination disk device defines a partition or contains data, Casper will warn you that the contents will be overwritten. Confirm you have selected the correct disk device to receive the backup, and click Next to proceed.

| ſ          |                                                                                                    |
|------------|----------------------------------------------------------------------------------------------------|
| 🌀 郑 Casper | 7.0 - Copy Drive                                                                                                    |
|            |                                                                                                    |
| Destinat   | tion Disk May Contain Data                                                                                                    |
|            | Disk 2 contains data. If you proceed, all data on this disk may be lost, including the layout<br>and content of all partitions defined on the hard disk. |
|            | Please confirm that Disk 2 does not contain any data you wish to retain. To select a different<br>hard disk, click Back.                                 |
|            |                                                                                                    |
|            |                                                                                                    |
|            |                                                                                                    |
|            |                                                                                                    |
|            |                                                                                                    |
|            |                                                                                                    |
|            |                                                                                                    |
|            |                                                                                                    |
|            | Next Cancel                                                                                                    |

6. When prompted to specify how the space on the backup disk device is to be used, retain the default selection and click **Next**. If the destination disk device is the same size or smaller than the source disk device, Casper will ask you to manually configure how the space is to be used.

| Partition         | Original size<br>465.76 GB              |         | Size of copy<br>465.76 GB |
|-------------------|-----------------------------------------|---------|---------------------------|
| 🚍 Local Disk (C:) |                                         |         |                           |
| Local Disk (C:)   |                                         | Disk 2: | 465.76                    |
| Minimum size:     | 304.24 GB                               | Disk 2: | 465.76 0                  |
|                   | 304.24 GB<br>465.76 GB<br>476938 ★ MB ▼ | Disk 2: | 465.76                    |

When the destination disk device is larger than the source, the default option will be *Give all of the space to the partition*, or *Proportionally distribute the space to all partitions* when there is more than one partition defined on the source disk device.

| _ |                                                                                                    |                   |                                     |              |
|---|----------------------------------------------------------------------------------------------------|-------------------|-------------------------------------|--------------|
| G | 🎾 Casper 7.0 - Copy Drive                                                                                                    |                   |                                     |              |
|   | How would you like to use the<br>When copying the partition from Disk 1,<br>increase the amount of free space availab                                       | Casper can give t | he additional space to the partitio | n. This will |
|   | <ul> <li>Give all of the space to the partition (r</li> <li>Leave the additional space unallocate</li> <li>Let me specify how the additional spa</li> </ul> | d                 | ed                                  |              |
|   | Partition                                                                                                    | Disk 2 usage      | Disk 2                              | 465.76 GB    |
|   | Docal Disk (C:)                                                                                                    | 465.76 GB         |                                     |              |
|   |                                                                                                    |                   | Unallocated space:                  | 0.00 bytes   |
|   |                                                                                                    |                   |                                     |              |
|   |                                                                                                    |                   | Next                                | Cancel       |

Simply clicking **Next** to accept the default selection or value is generally best. For additional help with making a selection, press **F1**.

7. Click Create a desktop shortcut to perform the copy on demand.

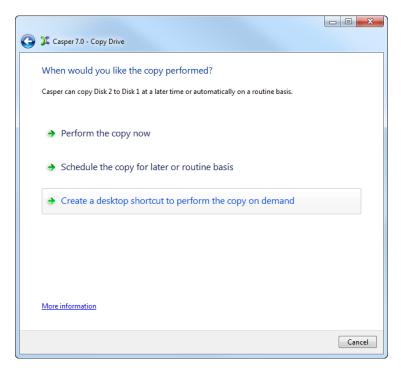

8. Enter a name for the shortcut, or retain the name suggested by Casper, and click **Create shortcut**.

|                                                                                                    | - 0 <b>X</b> |
|----------------------------------------------------------------------------------------------------|--------------|
| 🕝 🎉 Casper 7.0 - Copy Drive                                                                                                    |              |
|                                                                                                    |              |
| What would you like to name the shortcut?                                                                                                    |              |
| The name will appear as the title of the shortcut on your desktop. A description can assist with<br>identifying the purpose of the shortcut or provide additional instructions for its use. Example:<br>shortcut to backup the computer." |              |
| Name:                                                                                                    |              |
| Copy Disk 1 to Disk 2                                                                                                    |              |
|                                                                                                    |              |
| Description (optional):                                                                                                    |              |
|                                                                                                    |              |
|                                                                                                    |              |
|                                                                                                    |              |
|                                                                                                    |              |
|                                                                                                    |              |
|                                                                                                    |              |
|                                                                                                    |              |
|                                                                                                    |              |
| Create shortcut                                                                                                    | Cancel       |
| Create shortcut                                                                                                    |              |

9. Click **Close** to return to the Casper console.

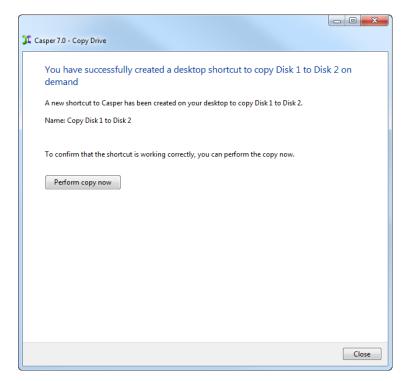

#### Performing a 1-Click Cloning Backup

After creating a 1-Click Cloning shortcut, you can use the Casper shortcut appearing on your desktop to begin the backup. Click **Begin copy** to start the backup.

| 🚱 🎉 Casper 7.0 - Copy Drive              |                    |
|------------------------------------------|--------------------|
| Casper is ready to copy the ha           | rd disk            |
| Casper is now ready to copy Disk 1 to Di | isk 2.             |
| Votify me when copy completed            | d: Always          |
| Additional notification options          |                    |
| Send a SmartAlert                        |                    |
| Email address:                           | ▼ New              |
| Copy description:                        | System Disk Backup |
| Turn off computer when finished          | d: Stand by 💌      |
|                                          |                    |
|                                          |                    |
|                                          |                    |
|                                          |                    |
|                                          | Begin copy Cancel  |

#### Booting from a Backup

If you have used Casper to create a backup of the server's system disk device, and this disk device fails or its contents become corrupted, you can boot the computer from the backup disk device.

When the backup disk device is installed as an internal hard disk or secondary RAID array, or when it is attached externally as an eSATA or USB device, booting from the backup disk device is accomplished by changing the computer's BIOS boot priority setting to designate the backup disk device as the preferred boot device. If the computer's BIOS does not offer an option to select the designated backup disk device as the preferred boot device, or if the original disk device fails completely, the backup disk device is reconfigured to replace the original disk device.

**NOTE:** For a hard disk attached as an external USB device, booting from the backup hard disk may require the selection of additional BIOS options to completely enable booting. By default, some BIOS implementations disable USB boot support, or have it configured for floppy or ZIP drive emulation rather than hard disk drive (HDD) emulation. *If the computer's BIOS does not support booting from external USB hard disk type devices, the backup hard disk must be removed from its external enclosure and installed as a replacement for the internal system disk device in order to boot from it. Alternatively, a restore may be performed by using the Casper Startup Disk to copy the external backup hard disk to the computer's internal system disk device. For more information about creating and using the Casper Startup Disk, please see the Startup Disk Creator Guide.*